# **Weiterführung POWER PROJECT 5**

# **1. Filtern / Summieren** Button - Summenbalken

### y **Summieren**

- mehrere Balken können mit einem übergeordneten Balken versehen werden
- alle Balken markieren  $\rightarrow$  Button Summenbalken drücken
- eine Gliederung wird angezeigt
- y **Filtern**
- einzelne Balken markieren (Strg-Taste + Maus)
- über *Vorgang* Æ *Nichtmarkierte ausblenden* **→ Markierte ausblenden**

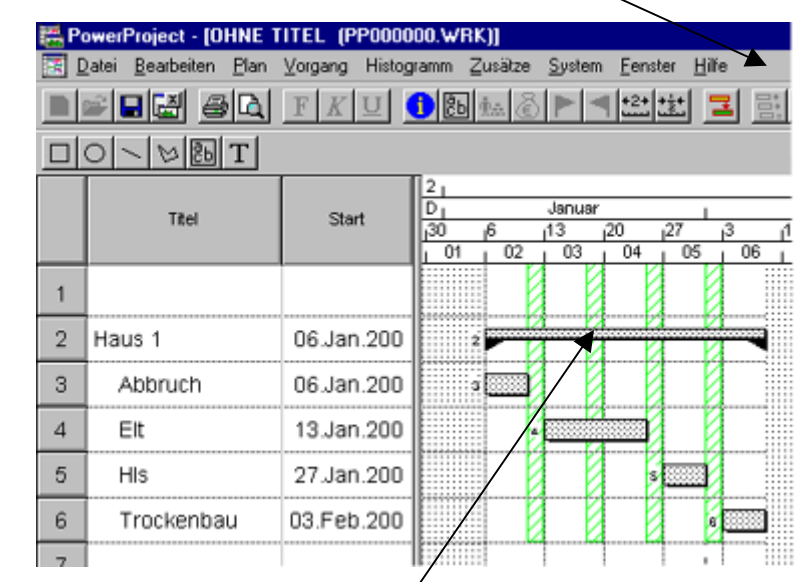

Summenbalken

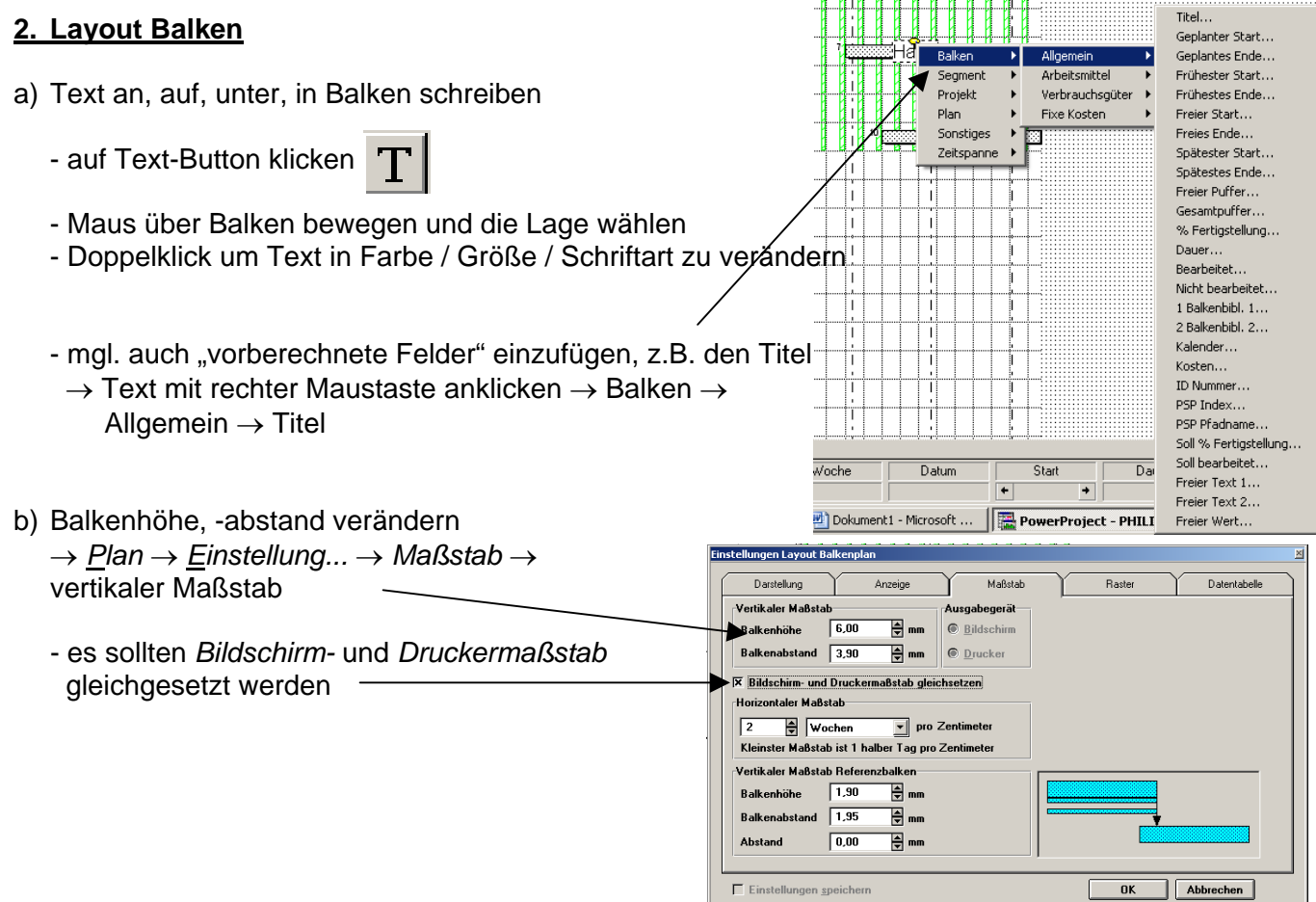

### 3. Plan ausdrucken

- um den Balkenplan auszudrucken muss dieser in einen Planrahmen eingebette werden (ähnlich Planzusammenstellung bei Nemetschek)
- hierzu die *Seitenansicht* starten
- dann auf Seite einrichten Seite einrichten...
- $\lim$  sich öffnenden Fenster auf  $\rightarrow$  *Formular*-
- hier ein geeignetes Formular wählen
- diesen Haken noch setzten
- Ergebnis anschauen und weiter probieren
- Grafik drucken *<u>Ausgabe</u>* Formular Seite Optionen  $Drucken$ </u> Abbrechen Schließen G Formular an 1 **Formular an** Formular Ausgabe aul  $\sqrt{2}$  x  $\sqrt{2}$  Seiten Plan anpassen ehalten ite anpassen **|** Seitenansicht. **X** Formularproportionen fest Plan Maßstab. Druckereinrichtung... **X** Plan horizontal anpassen Formular wählen... Skalierung des Planes [b\*h]: 190% \* 100% Formula Vorgaben laden A4 Querformat Vorgabeformular Titel links vorgabe.b A4 Querformat Beispielformular 2 Logos rechts<br>A4 Querformat Vorgabeformular Titel zentriert meins.b<br>ohneda Hilfe. .<br>1.Ь onieur 1.5 A4 Hochformat PowerDraw Generated<br>priving<sup>"1</sup>.b A4 Hochformat PowerDraw Generated<br>priving<sup>"1</sup>.b A4 Querformat Beispielformular Toll-Ist-Ausgabe<br>"Dirable.b A4 Querformat Beispielformular Soll-Ist-Ausgabe powproj.b

**Read** PowerProject 5

## 4. Eigenes Formular erstellen

- sollte die Liste der Formulare nicht reichen oder nicht gefallen, dann selbst eins machen
- hierzu ist das separate Programm POWER DRAW zu starten
- Formular wählen (C:\PowerPro\Formular\) z.B. A4-q1 entspricht A4 Querformat
- vorbereitete Überschriften ändern / löschen / hinzufüg
- neue Textfelder einfügen
- Grafik (Planfeld) einfügen
- Formular unter neuem Namen abspeichern
- zurück zu POWER PROJEKT
- neues Formular über *Seitenansicht*   $→$  **Seite einrichten**  $→$  **Formular** aufrufen

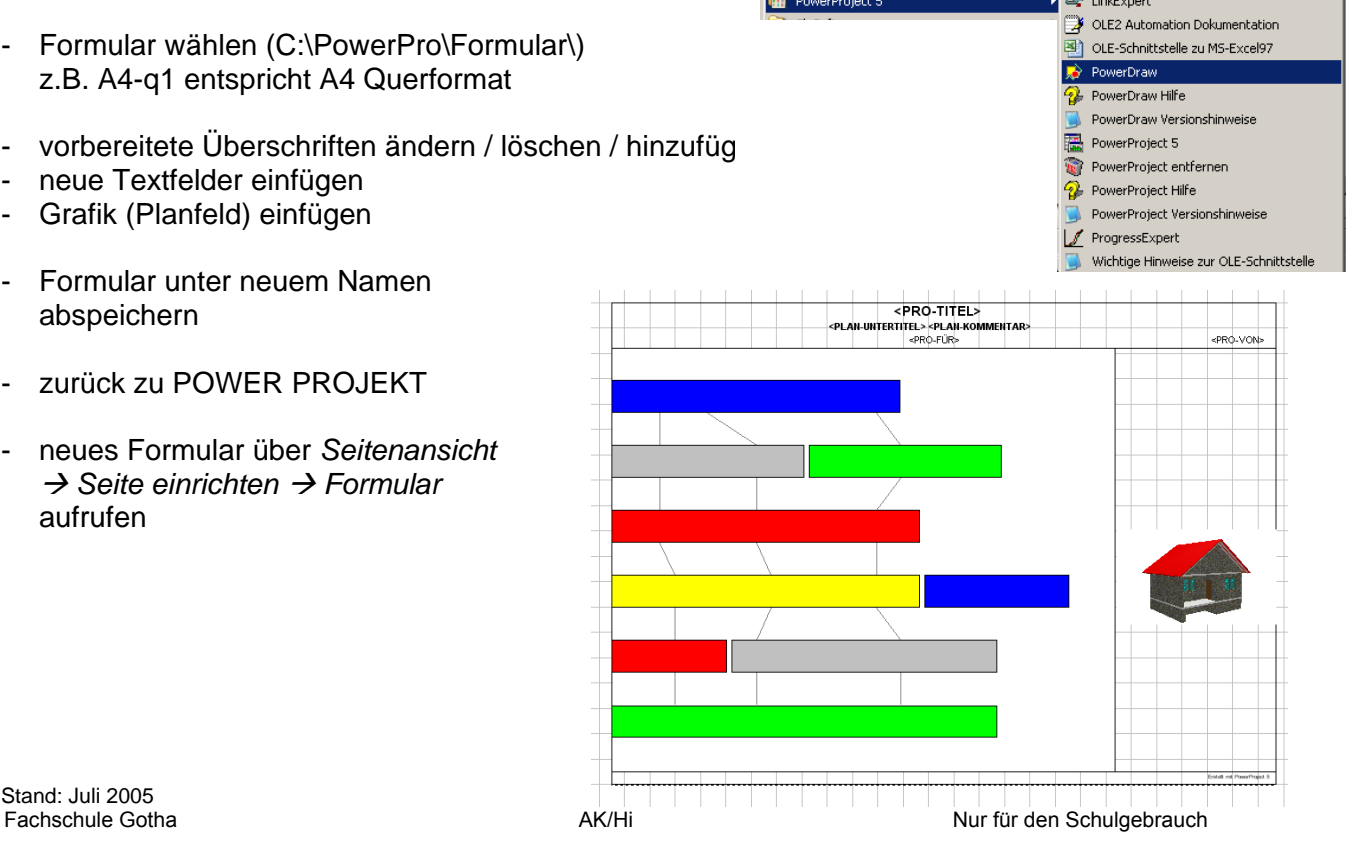

er LinkExpert